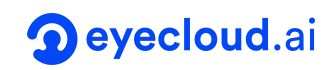

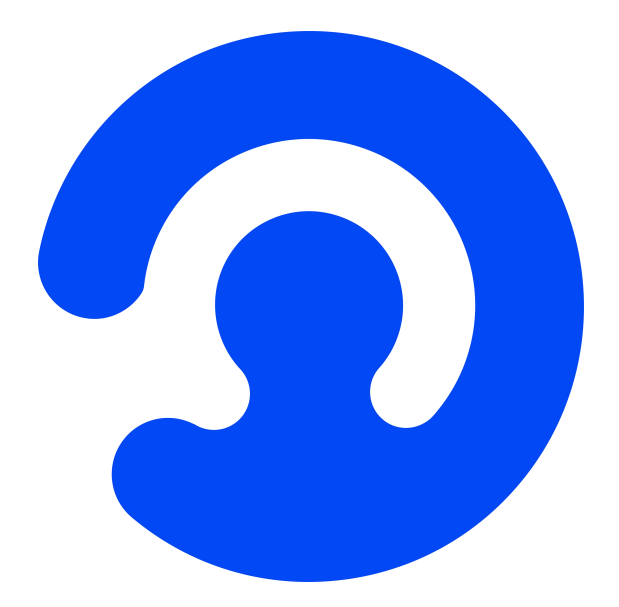

# **OpenNCC CDK** 软件开发手册

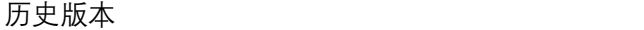

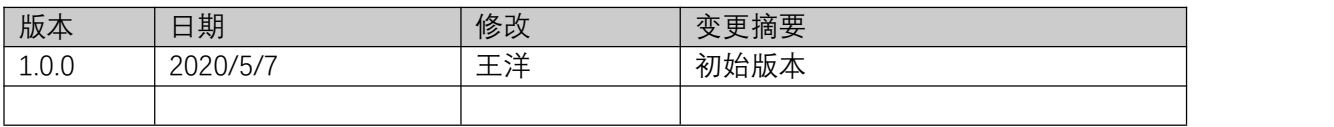

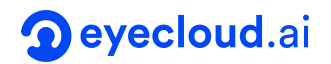

# **1.** 介绍

# **1.1** 概述

文档介绍了 OpenNCC CDK 和 OpenVINO 的关系, 及使用 OpenNCC CDK 开发部署独 立模式、与 OpenVINO 混合模式的方法和 Demo 程序。

# **1.2** 支持平台

1.2.1 OpenNCC CDK 支持以下硬件和环境

- OpenNCC DK R1、OpenNCC C R1
- 主机环境: Ubuntu16.04、Ubuntu18.04、树莓派、Arm Linux(需提供工具链交叉 编译)
- 支持语言: C/C++、Python3.5、Python3.7

1.2.2 OpenNCC CDK 支持的 OpenVINO 版本

OpenVINO\_2019.1.144 版本,暂不支持 2019\_R2 和 2019\_R3\*, 及其后续的版本

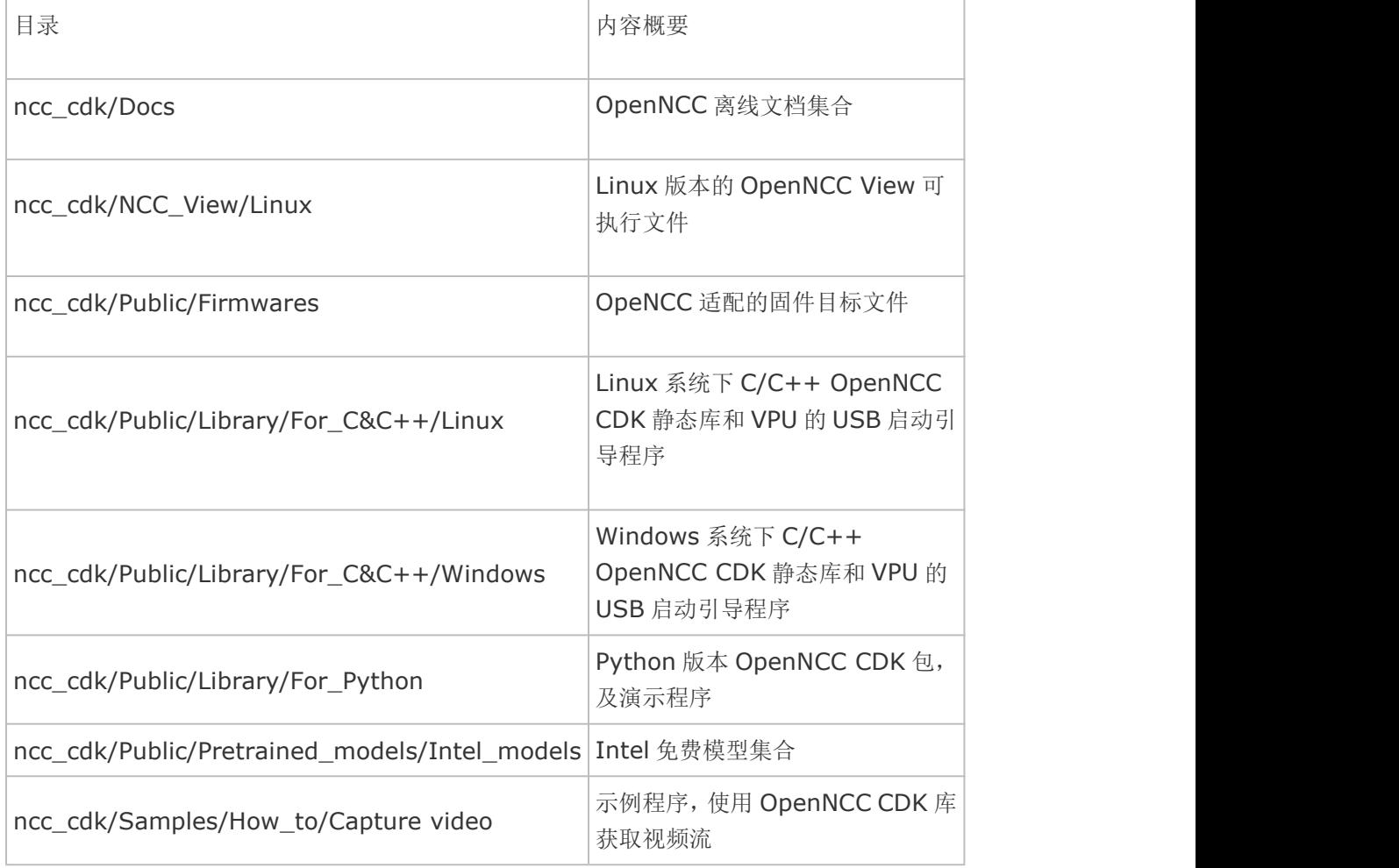

# **1.3 CDK** 开发包目录结构

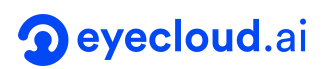

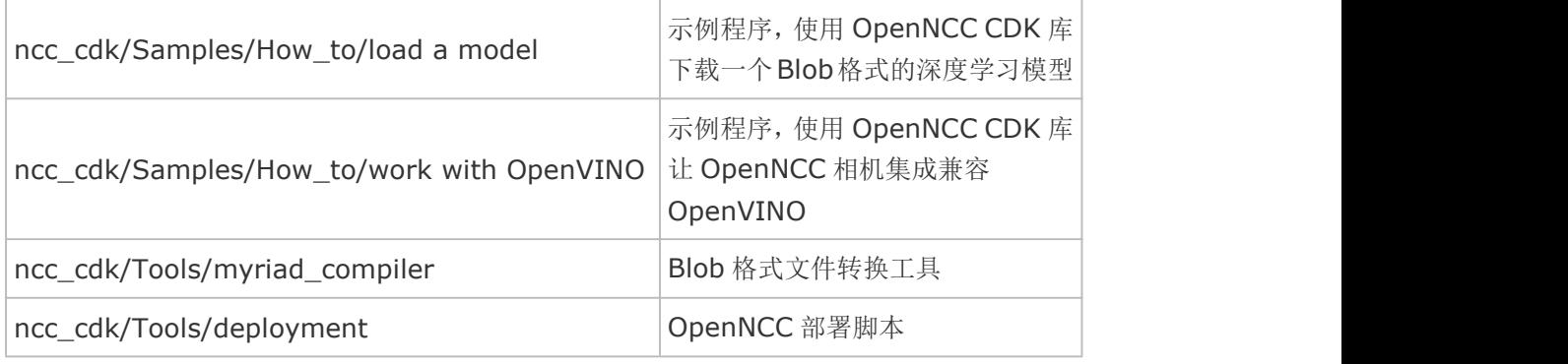

#### **1.4** 用户支持中心

请访问 [https://www.openncc.com.cn](https://www.openncc.com.cn/) 获取更多动态和文档

# **2. OpenVINO** 的安装和使用

如下图,在端侧部署一个深度学习模型,需要将一个训练完成的模型经过针对 VPU 特性的 模型优化和转换,以达到较高的运行性能。OpenNCC 兼容 OpenVINO 的工具集和模型格式, 需要依赖 Intel OpenVINO 的模型优化器来完成模型优化和转换成 Blob 格式。使用 OpenNCC CDK 时需要安装 OpenVINO 的两种情况如下:

- 如果需要自行转换训练好的模型,那么需要安装 OpenVINO, 来运行模型优化器。
- 当 OpenVINO 运行在与 OpenVINO 推理引擎的混合模式时,也需要 OpenVINO 支持。

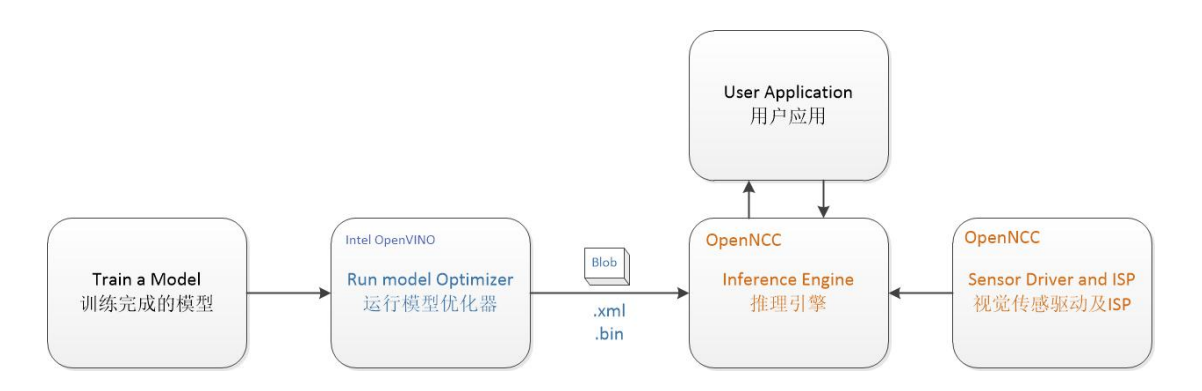

# **2.1 OpenVINO** 的下载

下载链接地址:

https://software.intel.com/en-us/openvino-toolkit/choose-download/free-downloa d-windows,请根据自己操作系统环境选择版本。根据网速情况一般下载时间在 10 分钟, 如 果下载 OpenVINO 遇到问题,可以联系 Intel 或 [OpenNCC](https://www.openncc.com.cn/) 获取支持。

#### **2.2 OpenVINO** 的安装

#### 安装指南:

https://docs.openvinotoolkit.org/latest/ docs\_install\_guides\_movidius\_setup\_gui de.html

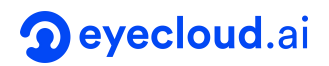

#### **2.3 Intel Free** 模型下载

OpenNCC 支持 OpenVINO 下生产的模型,Intel 有大量免费训练好的模型供学习参考和评 测。当我们安装完成 OpenVINO 后,可以使用 Intel 下载工具下载模型集合。模型下载工具路 径: openvino/deployment\_tools/tools/model\_downloader/downloader.py ,常用命令 如下:

- 查看全部可下载的模型:./downloader.py --print
- 下载指定的模型:./downloader.py --name \*

#### **2.4** 模型的优化和格式转换

当我们需要将一个训练好模型部署到 OpenNCC 时,需要对模型进行优化和转换。安装完成 OpenVINO 后,可通过模型优化工具

openvino/deployment\_tools/model\_optimizer/mo.py 进行模型优化,具体文档见 Intel 官方文档: Model Optimizer [Developer](https://docs.openvinotoolkit.org/2019_R1.1/_docs_MO_DG_Deep_Learning_Model_Optimizer_DevGuide.html) Guide 。

优化完成模型后,需要进行模型转换到 Blob 格式,才能在 OpenNCC 上进行部署。在 OpenVINO 安装目录 openvino/deployment\_tools/inference\_engine/lib/intel64 下的 myriad\_compile 工具,使用方法如下:

命令行终端下输入: myriad compile -m input xxx-fp16.xml -o output\_xxx.blob -VPU\_PLATFORM VPU\_2480 -VPU\_NUMBER\_OF\_SHAVES\_N -VPU\_NUMBER\_OF\_CMX\_SLICES M (1<=N<=8,  $1 < = M < = 8$ ,  $\pm$  N  $< = M$ )

完成格式转换后,可在 OpenNCC 上部署模型,方可参考: ncc\_cdk/Samples/How\_to/load a model,或者使用 OpenNCC View 界面程序添加模型来 部署测试, OpenNCC View 下部署模型详见 "OpenNCC CDK 入门开始"。

2.4.1 TensorFlow 转换模型案例

以 ssd\_mobilenet\_v2\_coco 为例, 演示如何优化和转换一个可以在 OpenNCC 上运行的 模型:

模型下载:

openvino/deployment\_tools/tools/model\_downloader/downloader.py --name ssd mobilenet v2 coco, 如果不能下载, 可以到 [https://docs.openvinotoolkit.org/2019\\_R1.1/\\_docs\\_MO\\_DG\\_prepare\\_mod](https://docs.openvinotoolkit.org/2019_R1.1/_docs_MO_DG_prepare_model_convert_model_Convert_Model_From_TensorFlow.html) el\_convert\_model\_Convert\_Model\_From\_TensorFlow.html 下载。

● 模型优化: openvino/deployment\_tools/model\_optimizer/mo.py --framework=tf --data\_type=FP16 --reverse\_input\_channels --input\_shape=[1,300,300,3] --input=image\_tensor --tensorflow use custom operations config=/opt/intel/openvino 2019.1.

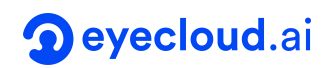

144/deployment\_tools/model\_optimizer/extensions/front/tf/ssd\_v2\_suppo rt.json --tensorflow\_object\_detection\_api\_pipeline\_config=pipeline.config --output=detection\_classes,detection\_scores,detection\_boxes,num\_detecti ons --input\_model=frozen\_inference\_graph.pb。

 模型编译: openvino/deployment\_tools/inference\_engine/lib/intel64/myriad\_compile -m frozen\_inference\_graph.xml -o frozen inference graph.blob -VPU PLATFORM VPU 2480 -VPU\_NUMBER\_OF\_SHAVES 8 -VPU\_NUMBER\_OF\_CMX\_SLICES 8

获取到 frozen\_inference\_graph.blob 文件, 此文件可以下载到 OpenNCC 运行。参考例 子: ncc\_cdk/Samples/How\_to/load a model

2.4.2 Caffe 转换模型案例

Caffe 模型的优化与转换,与 TensorFlow 模型过程唯一区别是,模型优化过程差异,需要 输入以下命名:

\$openvino/deployment\_tools/model\_optimizer/mo\_caffe.py --input\_model <INPUT\_MODEL>.caffemodel --data\_type=FP16

#### **3. OpenNCC** 独立模式开发

独立模式是 OpenNCC 的默认工作模式, OpenNCC 相机在端侧完成 ISP 处理, 并在相机 上运行推理引擎,将推理结果反馈给主机端。OpenView 是工作于独立模式的典型应用,如下  $\boxtimes$  :  $\qquad \qquad \blacksquare$ 

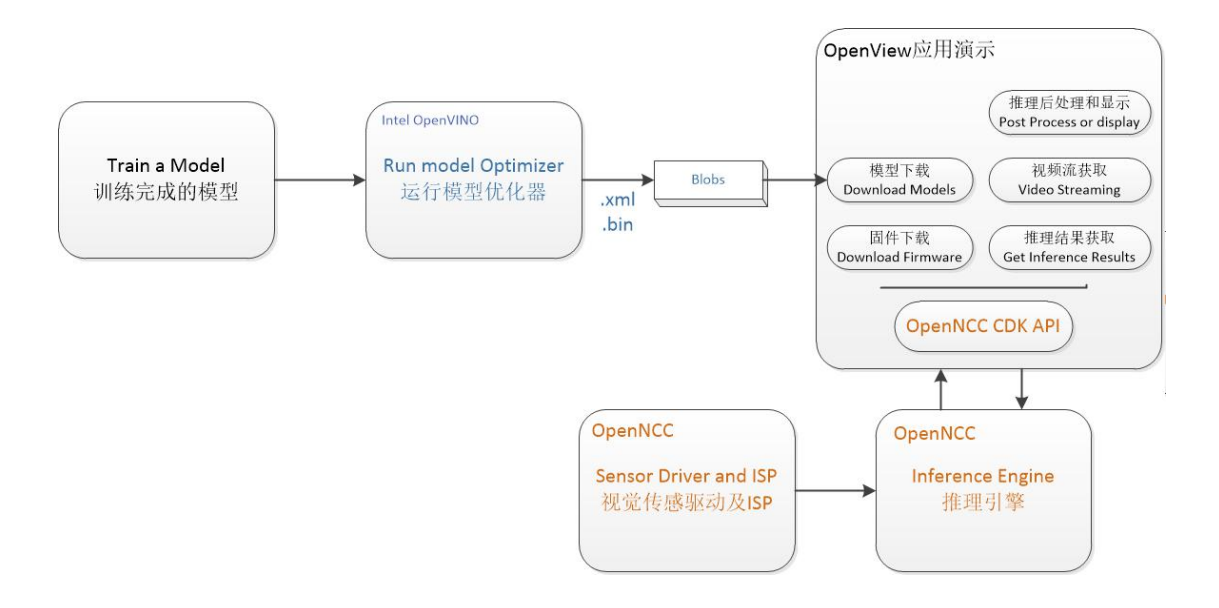

示例程序:ncc\_cdk/Samples/How\_to/load a model 也很好展示了 OpenNCC 工作需要的 全部流程。由于不同的深度模型有差异化的推理输出结果,OpenNCC CDK 对不同格式结果支

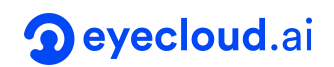

持在不断增加中,如果用户无法在 CDK 下找到合适的后处理解析模型,需要自己参考 ncc\_cdk/Samples/How\_to/load a model 并结合自己应用场景来编写后处理代码

# **4. OpenNCC** 混合模式开发

当需要解决一些复杂应用场景,需要多个网络模型组合处理、OpenNCC 端侧计算性能无法 满足、或者端侧处理完成后需要到边缘侧集中后处理时,往往需要进行系统扩增。将实时性诉求 高的模型运行在 OpenNCC 端侧, 其他模型运行在后处理边缘机或云端。

如图, Model-1 运行在 OpenNCC 端侧, 完成对视频流的前处理。OpenNCC 将一级处理 模型结果返回用户应用程序, Model-1 和 Model-2 完全运行于 OpenVINO 推理引擎下, 实现 后续处理。

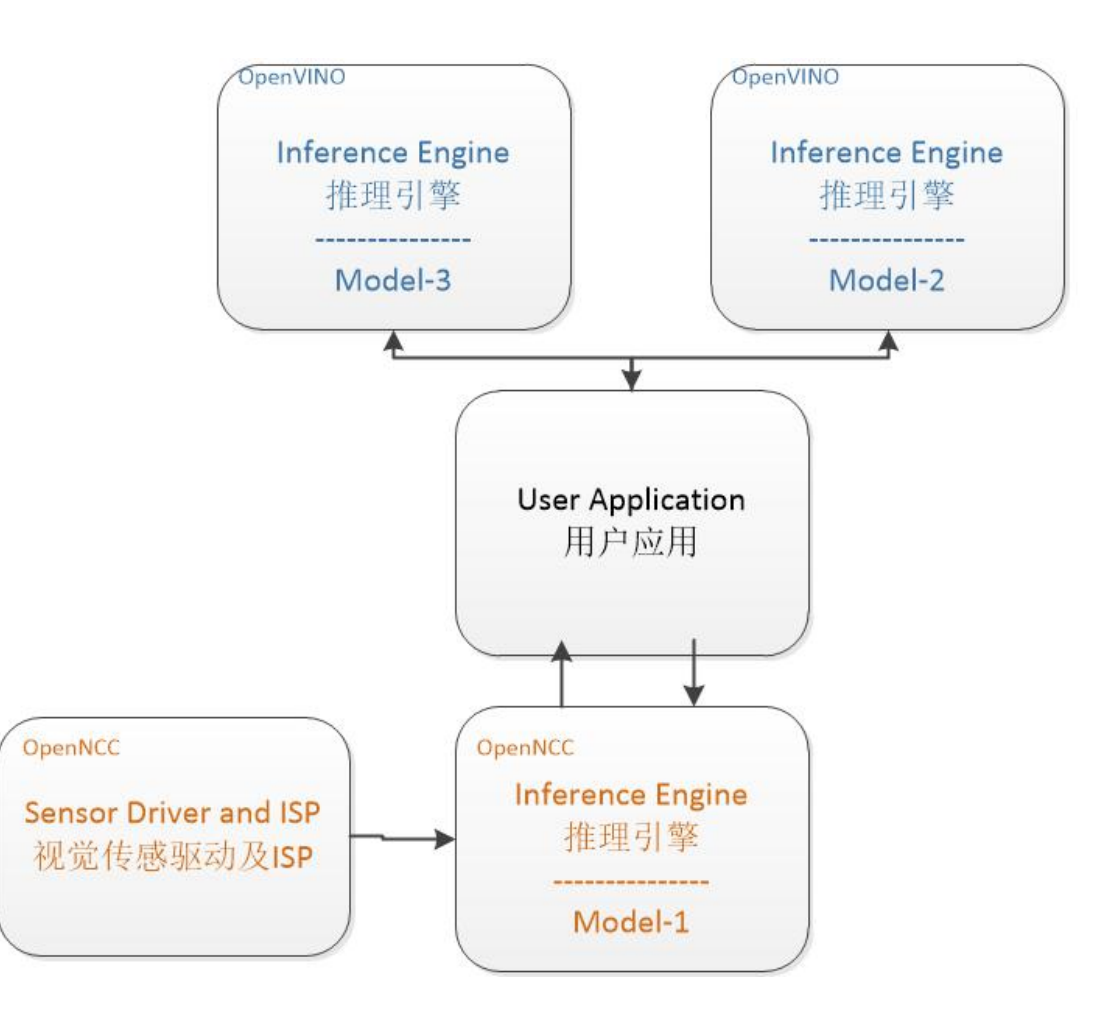

ncc\_cdk/Samples/How\_to/work with OpenVINO 演示了如何让 OpenNCC 和 Host PC 上 OpenVINO 组合实现一个分布式 AI 系统。